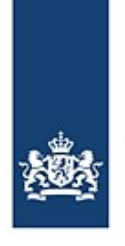

# **Meldung einer Sondertransport-Reise mit BICS**

So melden Sie Ihre Sondertransport -Reisen in den Niederlanden.

*Für Sondertransporte (s. Artikel 1.21 der niederländischen Rheinschifffahrtspolizeiverordnung - RPR) müssen die Schiffsreisen elektronisch gemeldet werden. Zur Erfüllung dieser elektronischen Meldepflicht kann die BICS-Software benutzt werden. Für Sondertransporte kann es im Hinblick auf die elektronische Meldung abweichende Situationen aufgrund der Zusammenstellung der Schiffseinheit geben. Diese Instruktionskarte beschreibt diese Situationen und erteilt Anweisungen, wie die fragliche Reise mit Hilfe der BICS-Software gemeldet werden muss. Außerdem wird hier erklärt, wie Sie Ihre Genehmigungsnummer und die jeweiligen Güter eingeben.*

# **Inhalt**

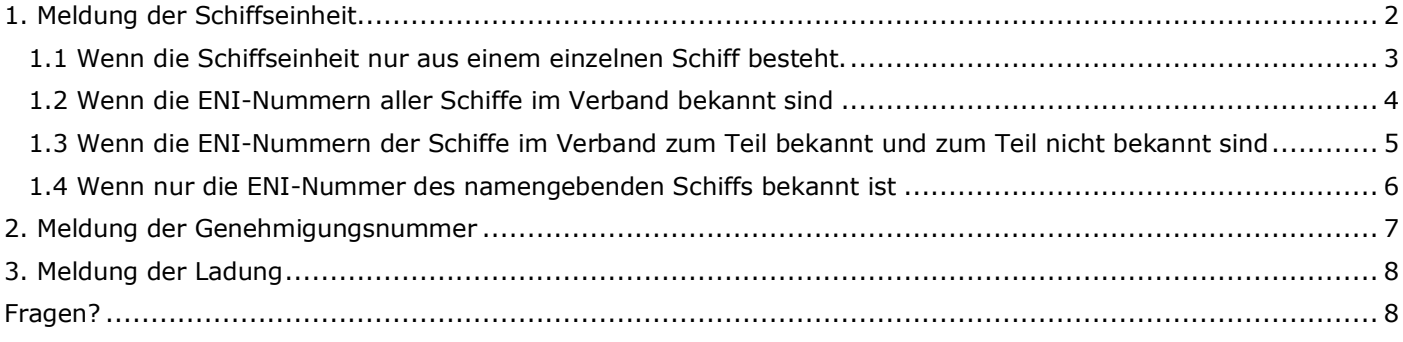

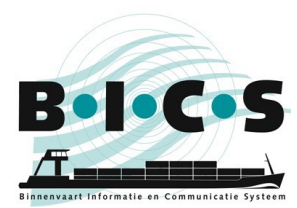

# <span id="page-1-0"></span>**1. Meldung der Schiffseinheit**

Sondertransporte können in verschiedenen Typen von Schiffseinheiten vorkommen, sowohl als einzelnes Schiff als auch als Verband. BICS bietet mehrere Möglichkeiten, die richtige elektronische Reisemeldung für Sondertransport-Reisen zu verschicken. Es ist aber sehr wichtig, dass die Reise-Informationen richtig in BICS eingegeben werden. Das nachstehende Diagramm zeigt, welcher Absatz in welcher Situation zu befolgen ist.

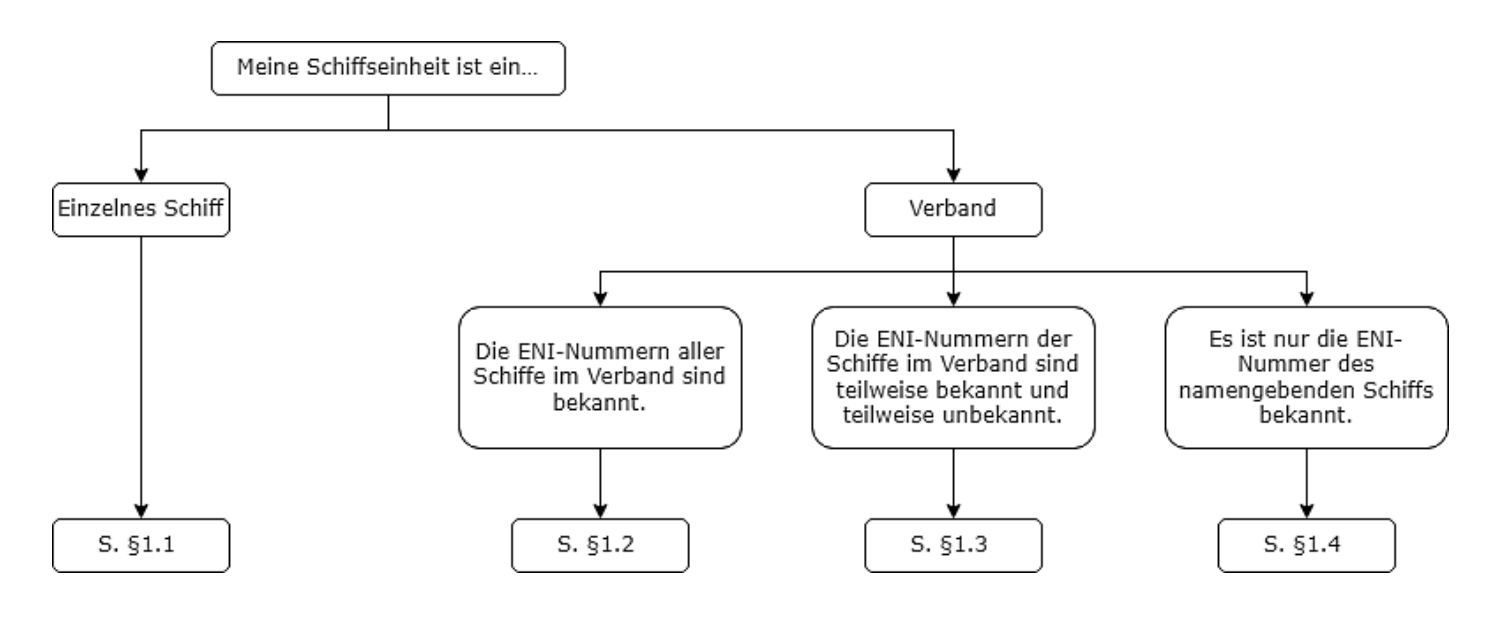

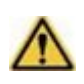

**Hinweis:** Bevor Sie beginnen, eine neue Reise anzulegen, legen Sie in der BICS-Software für jedes an Ihrem Sondertransport-Verband beteiligte Schiff, dessen ENI-Nummer bekannt ist, einen gesonderten Rumpf an. Für jeden dieser Rümpfe müssen Sie die jeweilige ENI-Nummer und die Abmessungen eingeben.

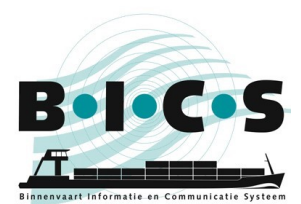

## <span id="page-2-0"></span>**1.1 Wenn die Schiffseinheit nur aus einem einzelnen Schiff besteht.**

Dieser Absatz ist nur anwendbar, wenn die Schiffseinheit aus dem verbandsführenden Schiff besteht.

- 1. Legen Sie eine neue Reise an und kreuzen Sie unter *Schiffseinheit* an, dass es sich beim "Typ" um ein **Einzelnes Schiff** handelt;
- 2. Wählen Sie unter "Schiff" das namengebende Schiff;
- 3. Klicken Sie auf **Schiffsabmessungen bearbeiten**, geben Sie dann händisch die abweichenden Abmessungen der kompletten Schiffseinheit ein, und klicken Sie auf **Änderungen speichern** (wenn eine Warnmeldung in roter Schrift erscheint, klicken Sie erneut auf **Änderungen speichern**);
- 4. Geben Sie dann den Rest der benötigten Reise-Informationen ein und melden Sie Ihre Reise.

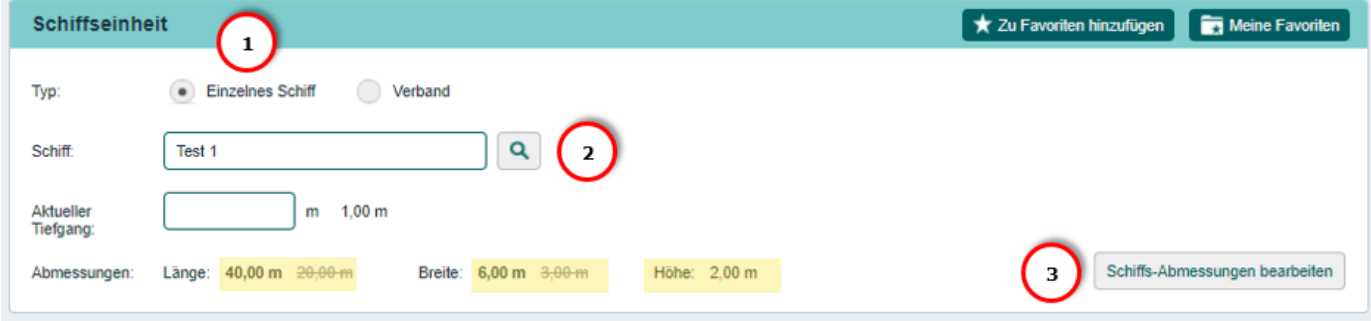

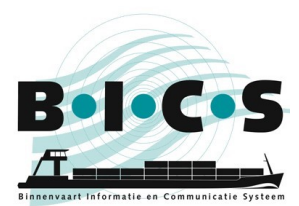

## <span id="page-3-0"></span>**1.2 Wenn die ENI-Nummern aller Schiffe im Verband bekannt sind**

Dieser Absatz ist nur anwendbar, wenn die ENI-Nummern aller Schiffe im Verband bekannt sind.

- 1. Legen Sie eine neue Reise an und kreuzen Sie unter *Schiffseinheit* an, dass es sich beim "Typ" um einen **Verband** handelt;
- 2. Geben Sie alle beteiligten Schiffe unter "Schiff" ein und klicken Sie auf Verband hinzufügen. Wiederholen Sie diesen Schritt, bis Sie alle Schiffe in Ihren Verband aufgenommen haben.
- 3. Wählen Sie die richtige Form Ihres Verbands unter "Verbandstyp". Es ist sehr wichtig, dass der gewählte Verbandstyp mit der tatsächlichen Zusammensetzung Ihrer Schiffseinheit übereinstimmt.
- 4. Kontrollieren Sie immer, dass die Abmessungen Ihres Verbands mit der tatsächlichen Größe übereinstimmen. Falls das nicht der Fall ist, können Sie dies ändern, indem Sie auf das "Stift"-Schaltfeld klicken.
- 5. Geben Sie dann den Rest der benötigten Reise-Informationen ein und melden Sie Ihre Reise.

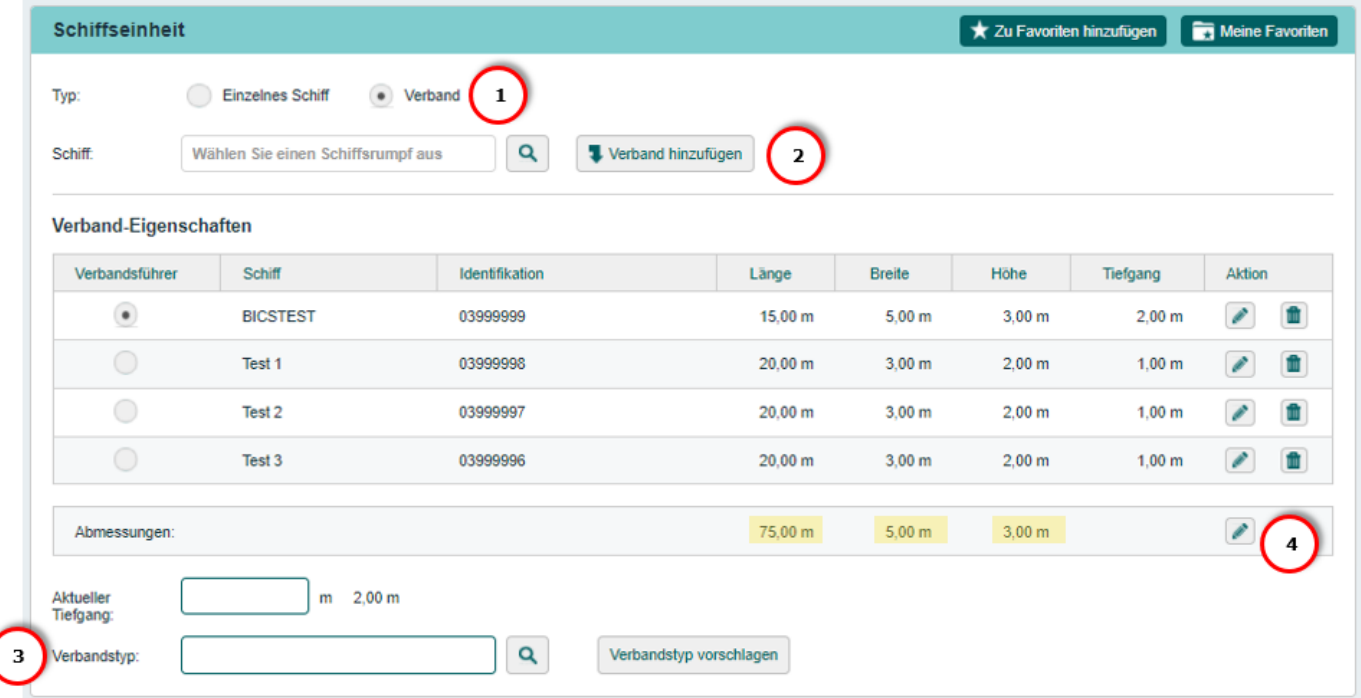

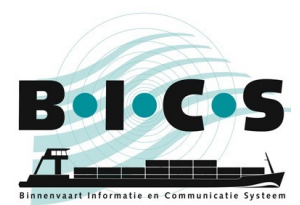

#### <span id="page-4-0"></span>**1.3 Wenn die ENI-Nummern der Schiffe im Verband zum Teil bekannt und zum Teil nicht bekannt sind** Dieser Absatz ist nur anwendbar, wenn nicht alle ENI-Nummern der Schiffe im Verband bekannt sind.

- 1. Legen Sie eine neue Reise an und kreuzen Sie unter *Schiffseinheit* an, dass es sich beim "Typ" um einen **Verband** handelt;
- 2. Geben Sie die beteiligten Schiffe unter "Schiff" ein und klicken Sie auf **Verband hinzufügen**. Wiederholen Sie diesen Schritt, bis Sie alle beteiligten Schiffe in Ihren Verband aufgenommen haben, wofür Sie in der BICS-Software einen Rumpf anlegen konnten.
- 3. Wählen Sie den zutreffenden Typ Ihres Verbands unter "Verbandstyp". Es ist sehr wichtig, dass der gewählte Verbandstyp mit der tatsächlichen Zusammensetzung Ihrer Schiffseinheit übereinstimmt.
- 4. Klicken Sie auf **Schiffsabmessungen bearbeiten**, geben Sie händisch die Abmessungen der gesamten Schiffseinheit ein und klicken Sie auf **Änderungen speichern** (in diesem Schritt werden die Abmessungen der fehlenden Schiffe ohne ENI-Nummer in Ihr Schiffseinheit aufgenommen).
- 5. Geben Sie dann den Rest der benötigten Reise-Informationen ein und melden Sie Ihre Reise.

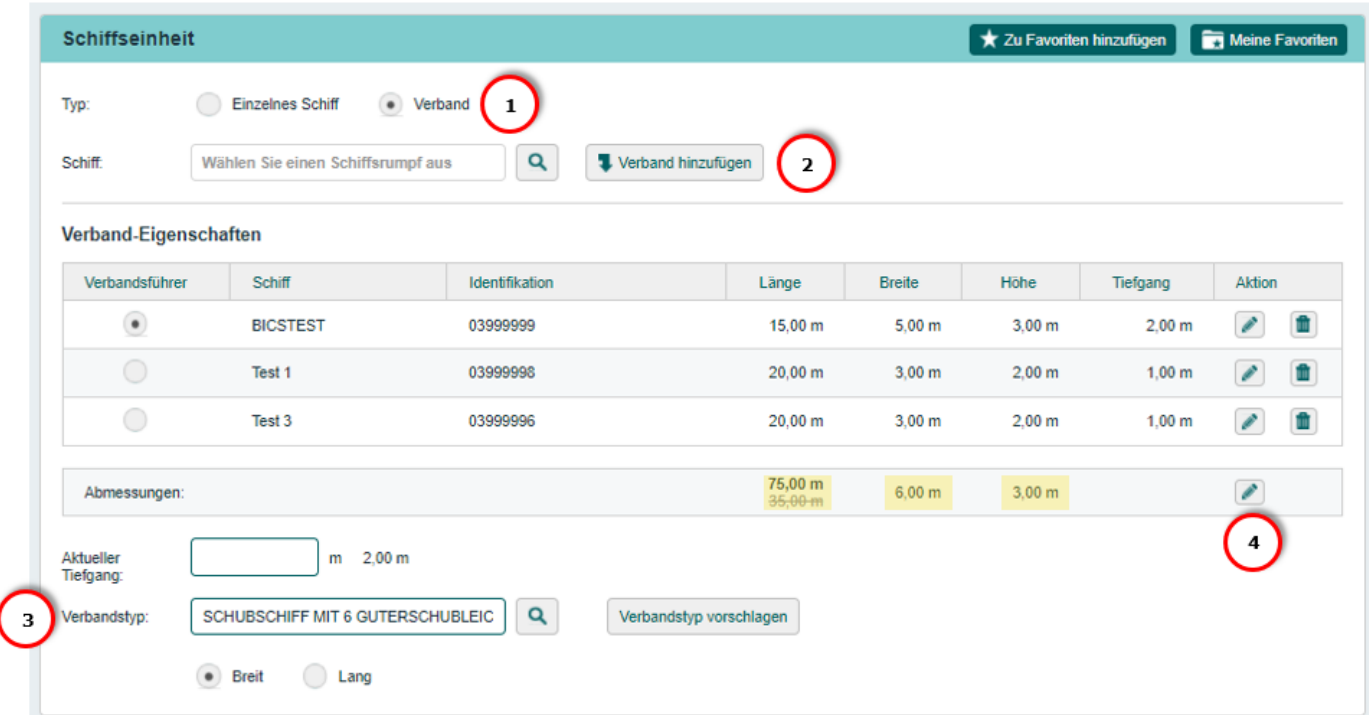

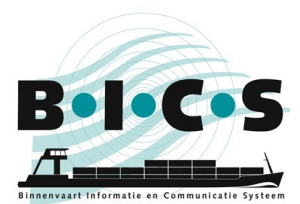

### <span id="page-5-0"></span>**1.4 Wenn nur die ENI-Nummer des namengebenden Schiffs bekannt ist**

Dieser Absatz gilt nur, wenn nur die ENI-Nummer des namengebenden Schiffs bekannt ist.

- 1. Legen Sie eine neue Reise an und kreuzen Sie unter *Schiffseinheit* an, dass es sich beim "Typ" um ein **Einzelnes Schiff** handelt;
- 2. Wählen Sie unter "Schiff" das namengebende Schiff;
- 3. Klicken Sie auf **Schiffsabmessungen bearbeiten**, geben Sie dann händisch die abweichenden Abmessungen der kompletten Schiffseinheit ein, und klicken Sie auf **Änderungen speichern** (wenn eine Warnmeldung in roter Schrift erscheint, klicken Sie erneut auf **Änderungen speichern**);
- 4. Geben Sie dann den Rest der benötigten Reise-Informationen ein und melden Sie Ihre Reise.

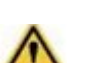

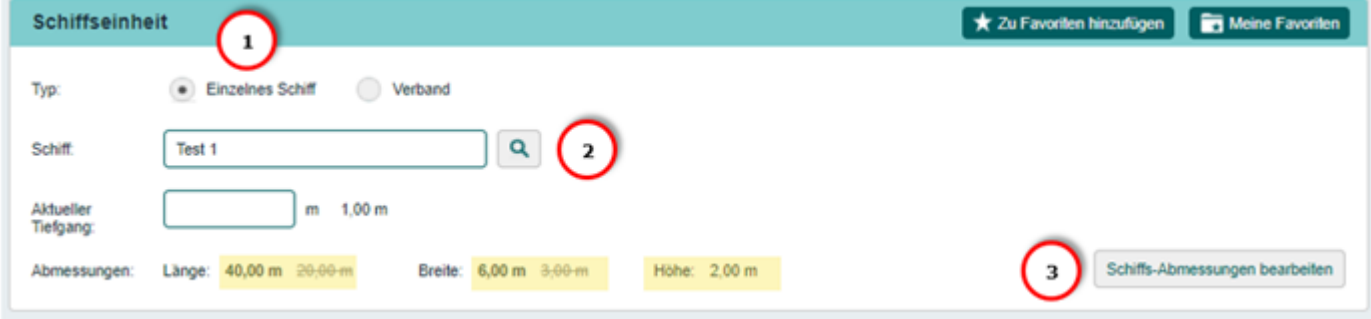

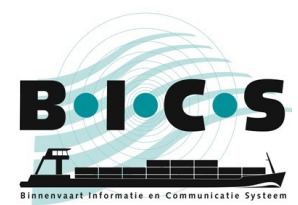

## <span id="page-6-0"></span>**2. Meldung der Genehmigungsnummer**

Wenn Sie für Ihren Sondertransport eine Genehmigungsnummer erhalten haben, müssen Sie diese Nummer in die BICS-Software eingeben, sodass diese in Ihre Reise-Meldung aufgenommen werden kann. Dazu befolgen Sie bitte die nachfolgenden Schritte

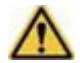

**Hinweis:** Es ist sehr wichtig, Ihre Genehmigungsnummer in Ihre Reise-Meldung aufzunehmen, damit diese als Sondertransport gekennzeichnet werden kann.

- 1. Wenn Sie eine Reise-Meldung anlegen, suchen Sie den Titel *Verwaltungskonsole*;
- 2. Geben Sie die Genehmigungsnummer in dem Feld unter "Transportdokument" ein.
- 3. Geben Sie dann den Rest der benötigten Reise-Informationen ein und melden Sie Ihre Reise.

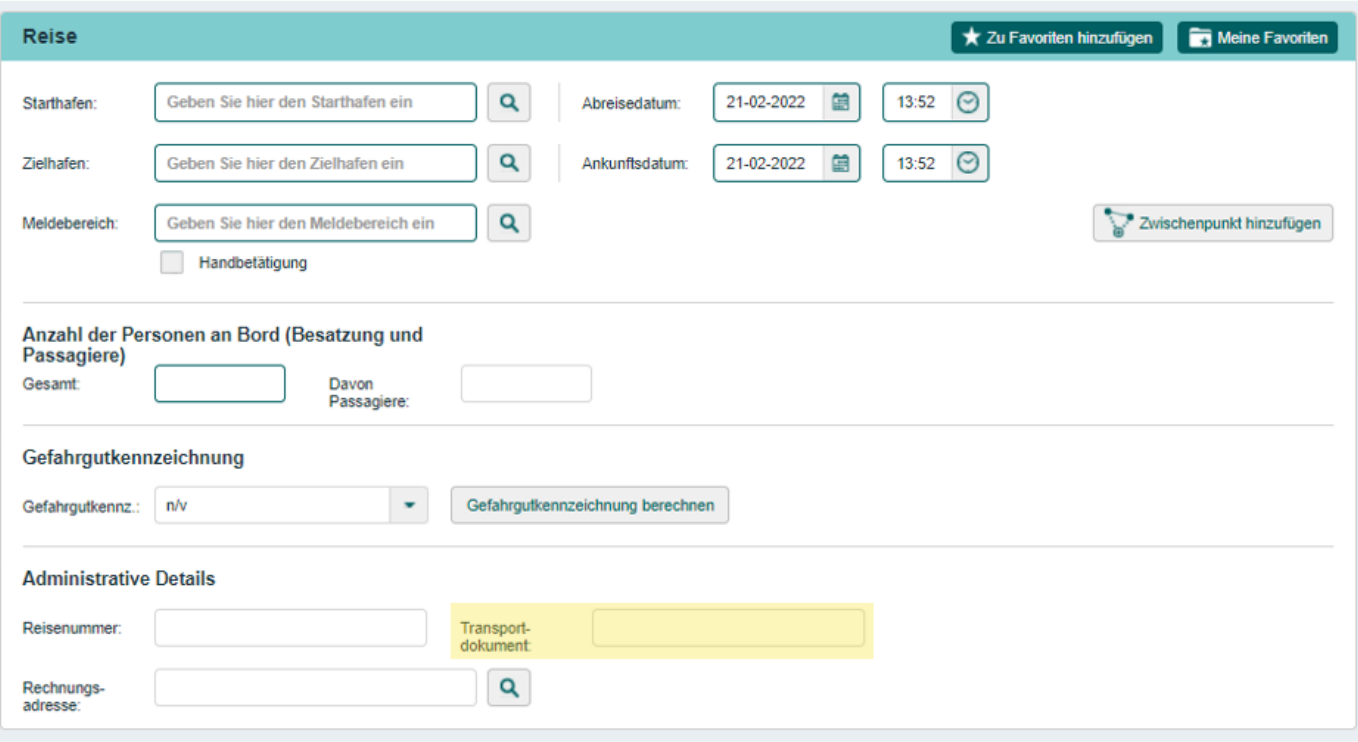

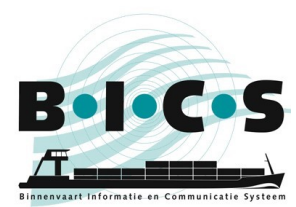

# <span id="page-7-0"></span>**3. Meldung der Ladung**

Wenn Sie in Ihrem Sondertransport Güter transportieren, können Sie diese eingeben, indem Sie die zutreffenden Güter im Feld "Güter" auswählen. Sie finden dieses Menü, indem Sie unter *Ladung* auf **Güter hinzufügen** klicken.

Wenn Sie im Feld "Güter" ein bestimmtes Gut nicht finden können, können Sie dies hinzufügen, indem Sie die folgenden Schritte befolgen:

- 1. Wählen Sie im Feld "Güter" **SONSTIGE NICHT SPEZIFIZIERTE LADUNG** (HS-code **9909009998**).
- 2. Geben Sie in dem Feld "Ergänzende Beschreibung" eine zusätzliche Beschreibung ein.
- 3. Klicken Sie auf **Hinzufügen**, unten im *Güter*-Menü, um Ihrer Reise diese Güter hinzuzufügen.
- 4. Geben Sie dann den Rest der benötigten Reise-Informationen ein und melden Sie Ihre Reise.

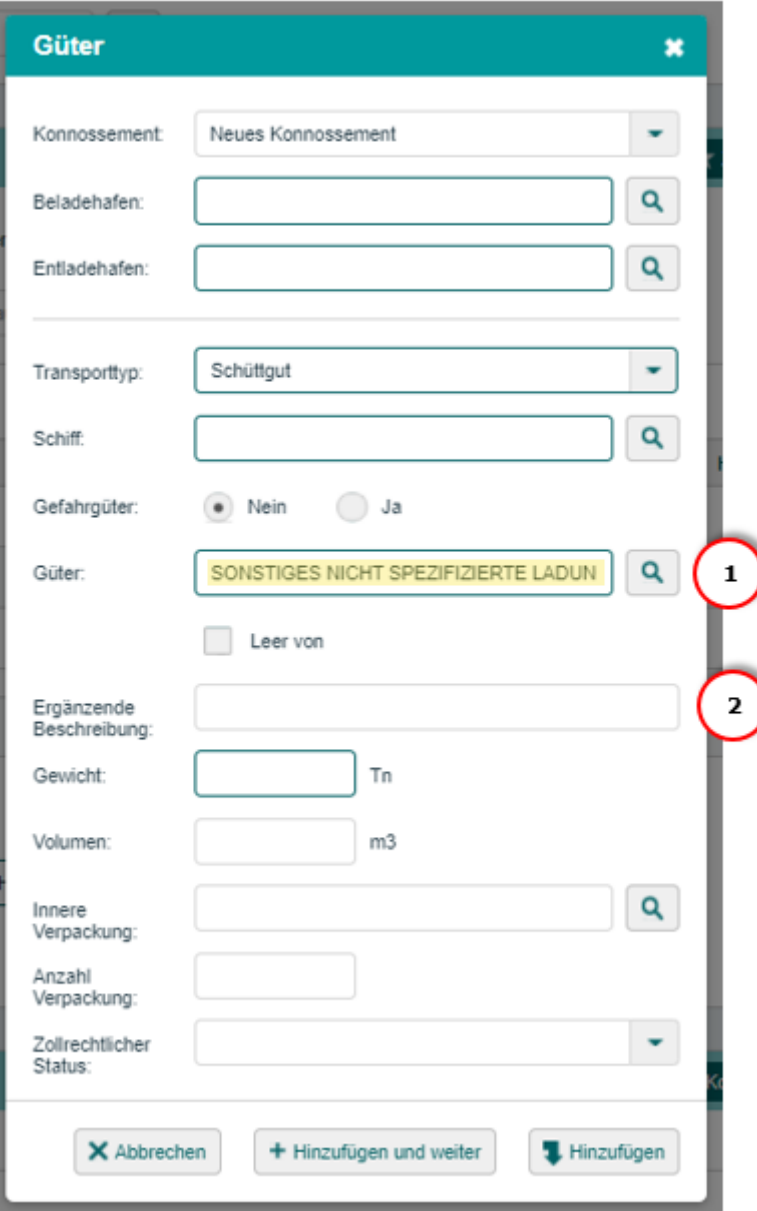

## **Fragen?**

<span id="page-7-1"></span>Weitere Informationen sowie die Handbücher finden Sie auf der [BICS-Website;](https://www.bics.nl/?q=de) sollten Sie noch sonstige Fragen oder Bemerkungen haben, wenden Sie sich bitte an den [BICS-Helpdesk.](https://www.bics.nl/?q=de/node/100000062)